## **Updating the PIR-1 Firmware**

Last Modified on 08/09/2023 6:24 pm EDT

When connecting a **PIR-1** to URC Accelerator or Complete Control Program software, it requires a Firmware Update, however, when the steps are followed, the update fails every time.

The following article details the process to **update the firmware** of the **PIR-1** Professional IR learner.

Note: This article details a Windows 10 OS installation

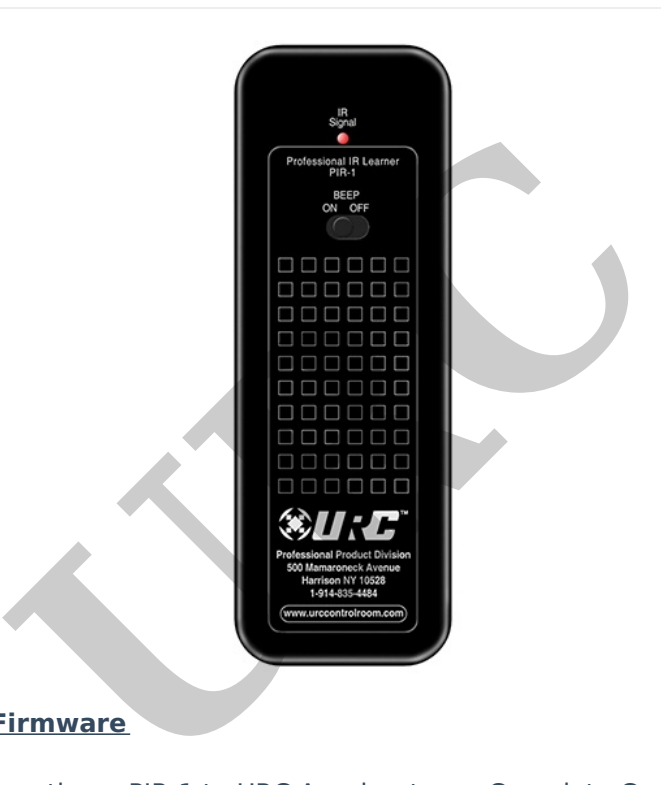

## **Updating the PIR-1 Firmware**

**Symptom:** When connecting a PIR-1 to URC Accelerator or Complete Control Program software, it requires a Firmware Update, however, when the steps are followed, the update fails every time.

**Reason:** The chipset within the PIR-1 needs to be updated to work with the latest version of URC software.

## **Solution:**

Here are the steps to resolving this issue:

- 1. Go to **FDTI** (chip manufacturer) website: **[www.FTDIchip.com](http://www.ftdichip.com/)**
- 2. In the left-hand column select **DRIVERS**
	- a. In the **DRIVER** section, select **D2XX Drivers**
- 3. In the software chart, find the **Windows** section
	- a. Select either **X86 (32-Bit)** or **X64 (64-Bit)** based on your PC processor type

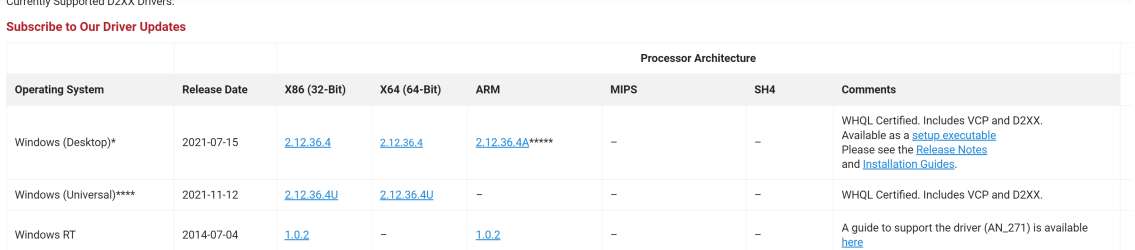

- 4. **UnZip** downloaded file to a designated location/folder
- 5. Go to **Windows Device Manager on your PC**

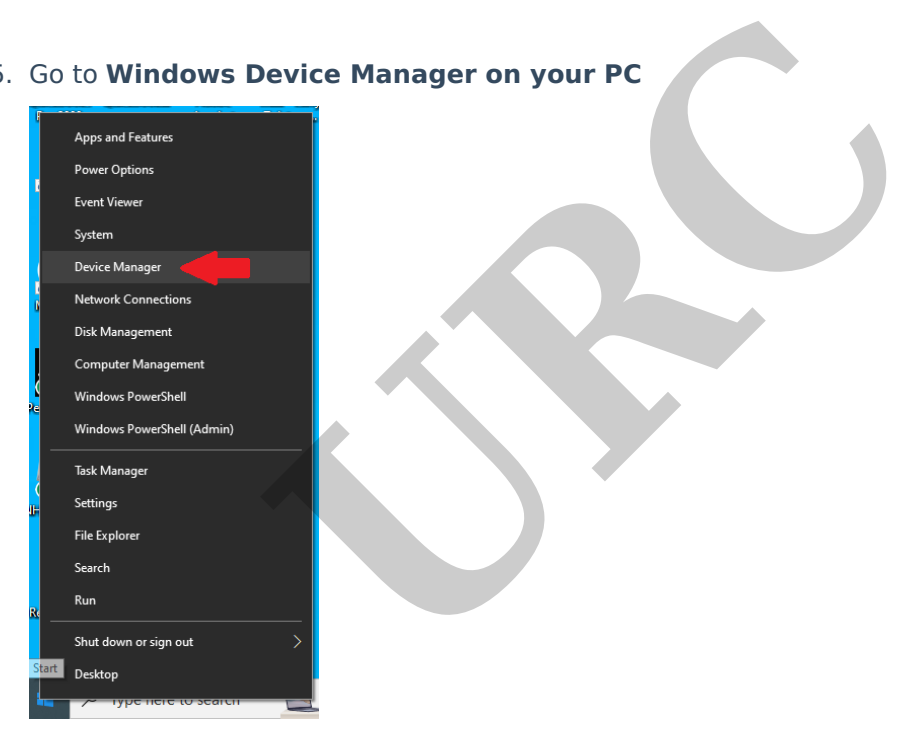

- a. Select the **COM Port (Ports)** section
- b. Right-click on **USB Serial Port**

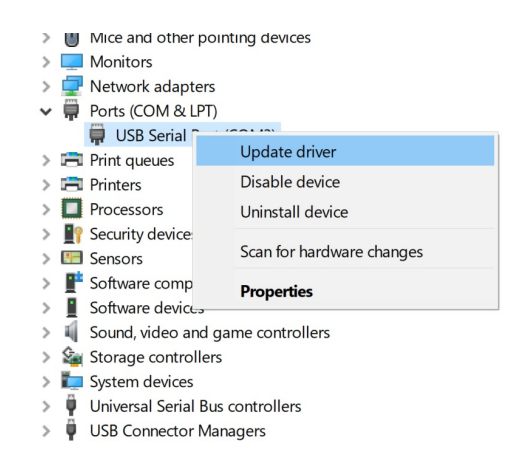

c. Select **Update Driver** for USB Serial Adaptor

d. Select **BROWSE** for **FOLDER** and direct Device Manager to the previously designated folder for the file. Install the new driver.

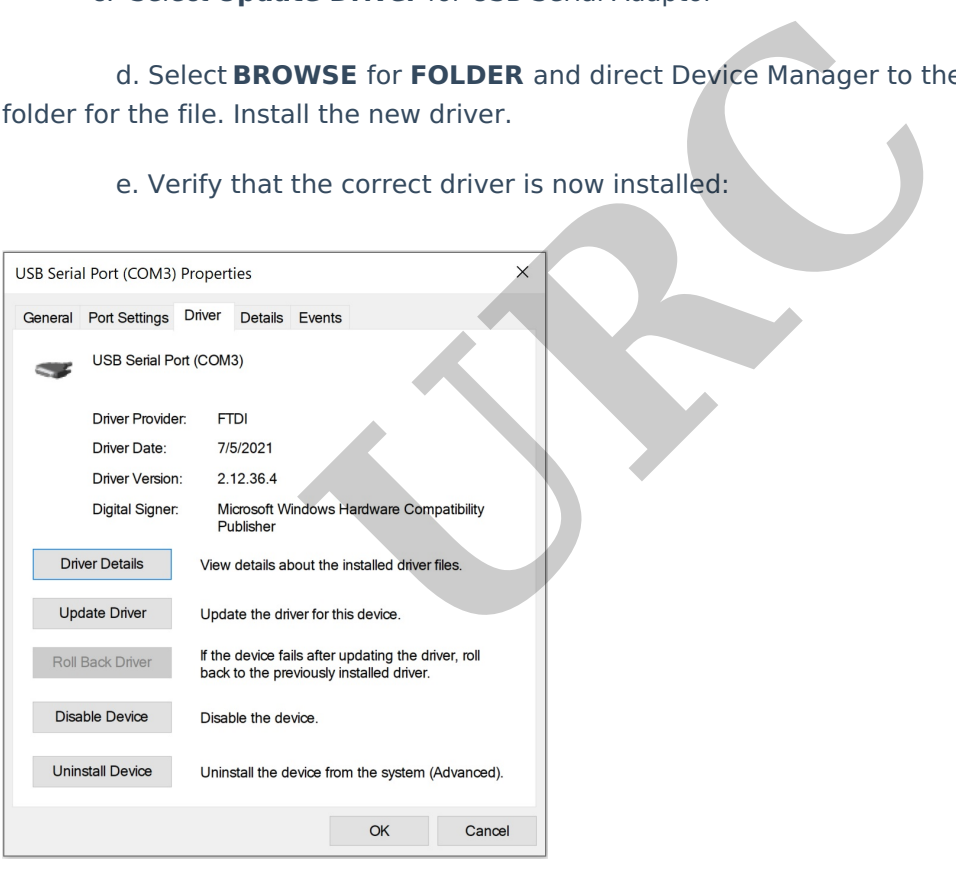

e. Verify that the correct driver is now installed:

6. Open URC software and try the PIR-1**Firmware Update** again

Thanks to Hopeton A. Barnett in URC Tech support for this tip.

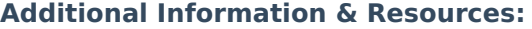

To learn more about HDA products and programming, please see the HDA [Programmers](https://urcportal.com/filedownload/?p=1702) Guide or the Accelerator 3 online **[Programming](https://urcportal.com/accelerator-3-programming-manual) Guide**.

**URC**